## **راهنماي ثبت نام پذيرش غير حضوري مقطع كارشناسي ارشد**

جهت ثبت نام اینترنتی از طریق مرورگر ترجیحاً chrome وارد سامانه آموزش گلستان به آدرس http:[/](http://golestan.semnan.ac.ir/)/golestan.semnan.ac.ir شوید بر روی گزینه ورود به سیستم کلیک نمایید.

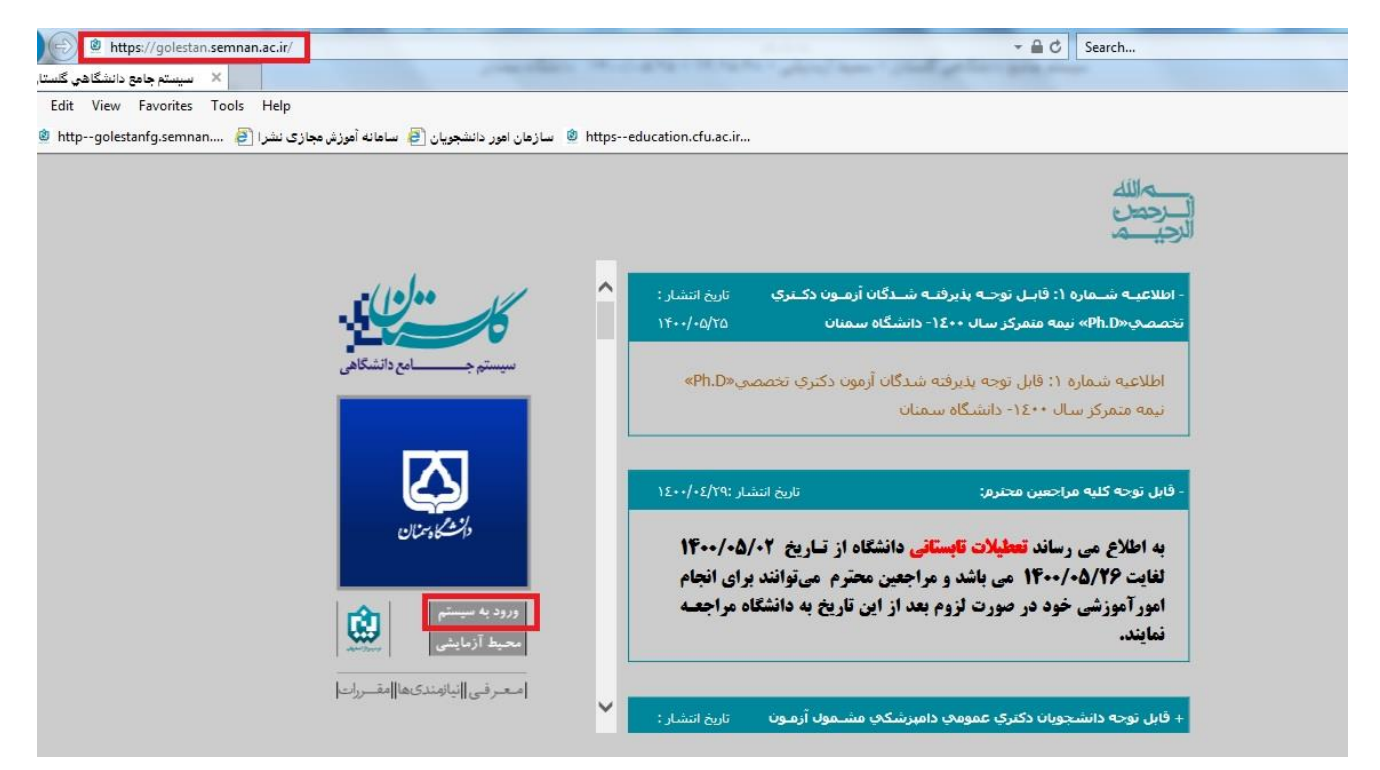

- در قسمت شناسه کاربري 021u( ورودي مهرماه( و022u( ورودي بهمن ماه( به همراه شماره داوطلبی و در کادر گذر واژه کد ملی خود را وارد نمایید. سپس در قسمت تنظیمات بر روي غیرفعال کردن صفحات دیگر کلیک کنید حال بر روي ورود کلیک نمایید.

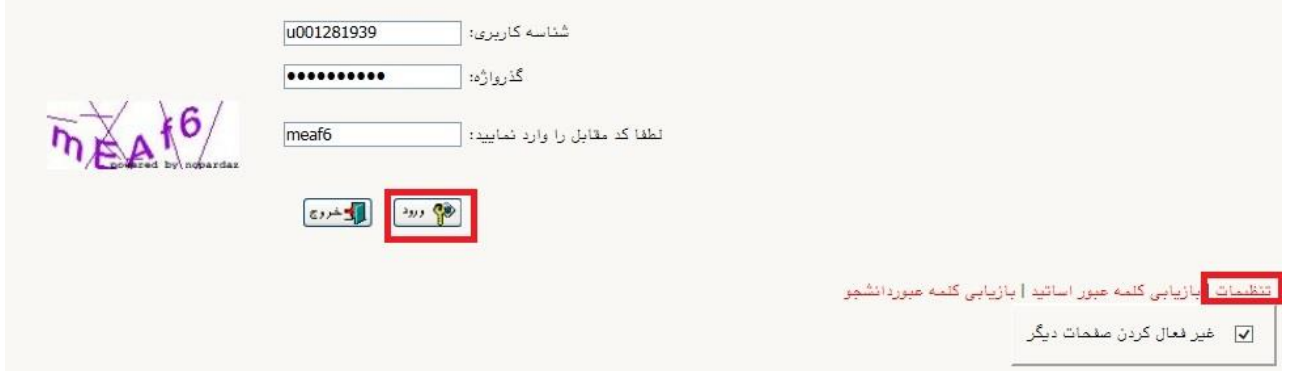

- بعد از ورود از منوي پذيرش بر روي پذيرش غيرحضوري دانشجويان جديد الورود كليك نماييد

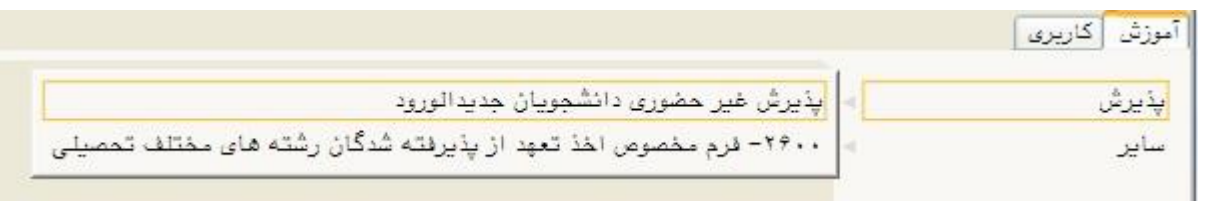

- در اين صفحه بايد كليه انتخاب هاي ستون عمليات را به ترتيب كليك نماييد و فرم هاي مربوط را تكميل كنيد.

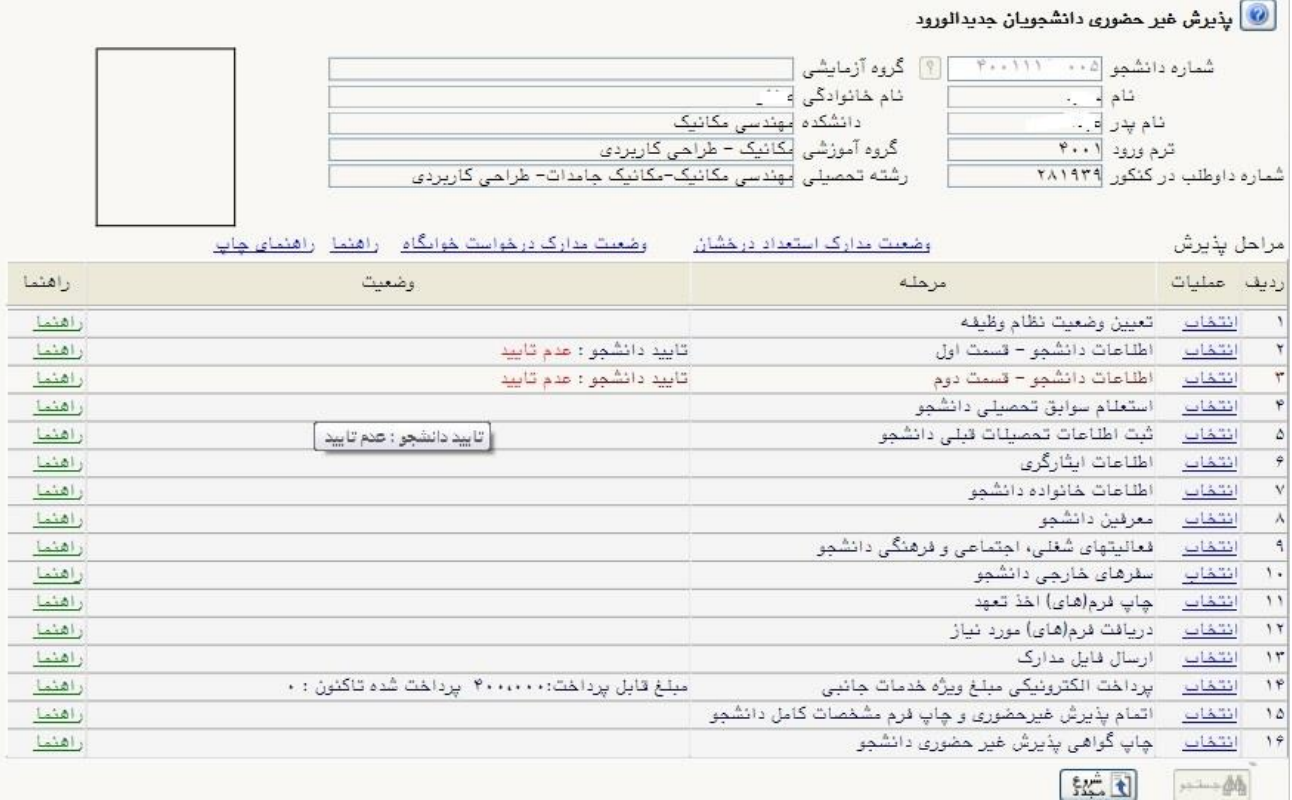

### - در قسمت تعيين وضعيت نظام وظيفه از منوي كركره اي وضعيت نظام وظيفه خود را تعيين و تاييد كنيد.

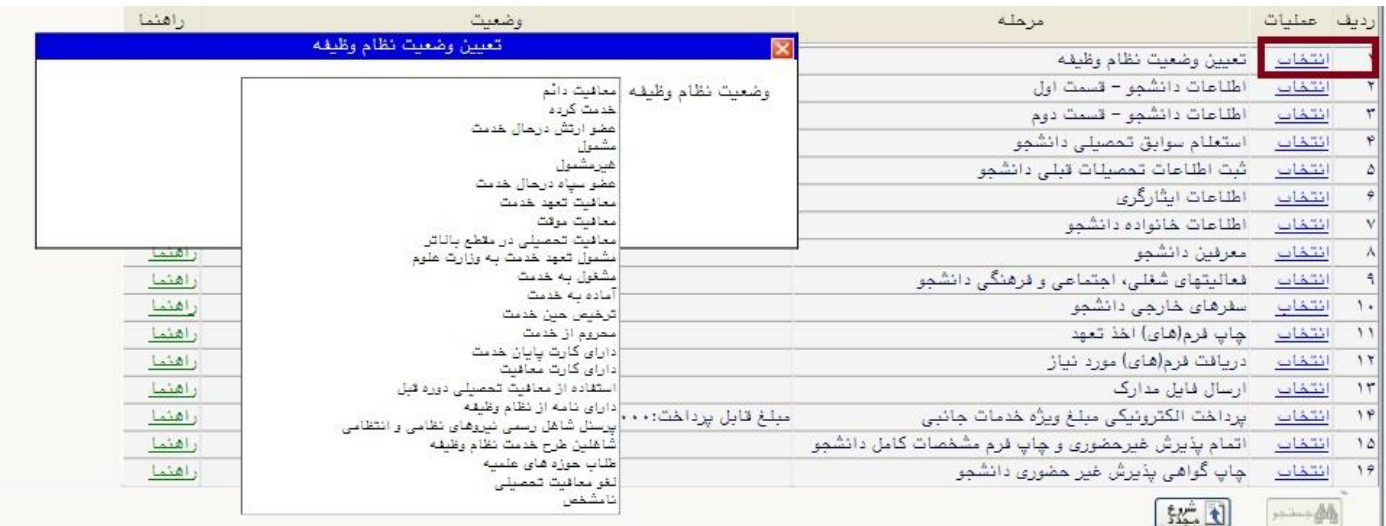

- حال در قسمت اطالعات دانشجو- قسمت اول اطالعات خود را تكميل كرده و بعد از ورود اطالعات بر روي بررسي تغييرات كليك نماييد تا فيلد هايي كه خطا دارد و يا اگر پر نشده به شما هشدار دهد در پايان حتما گزينه تاييد اطالعات را كليك كنيد و اعمال تغييرات را بزنيد.

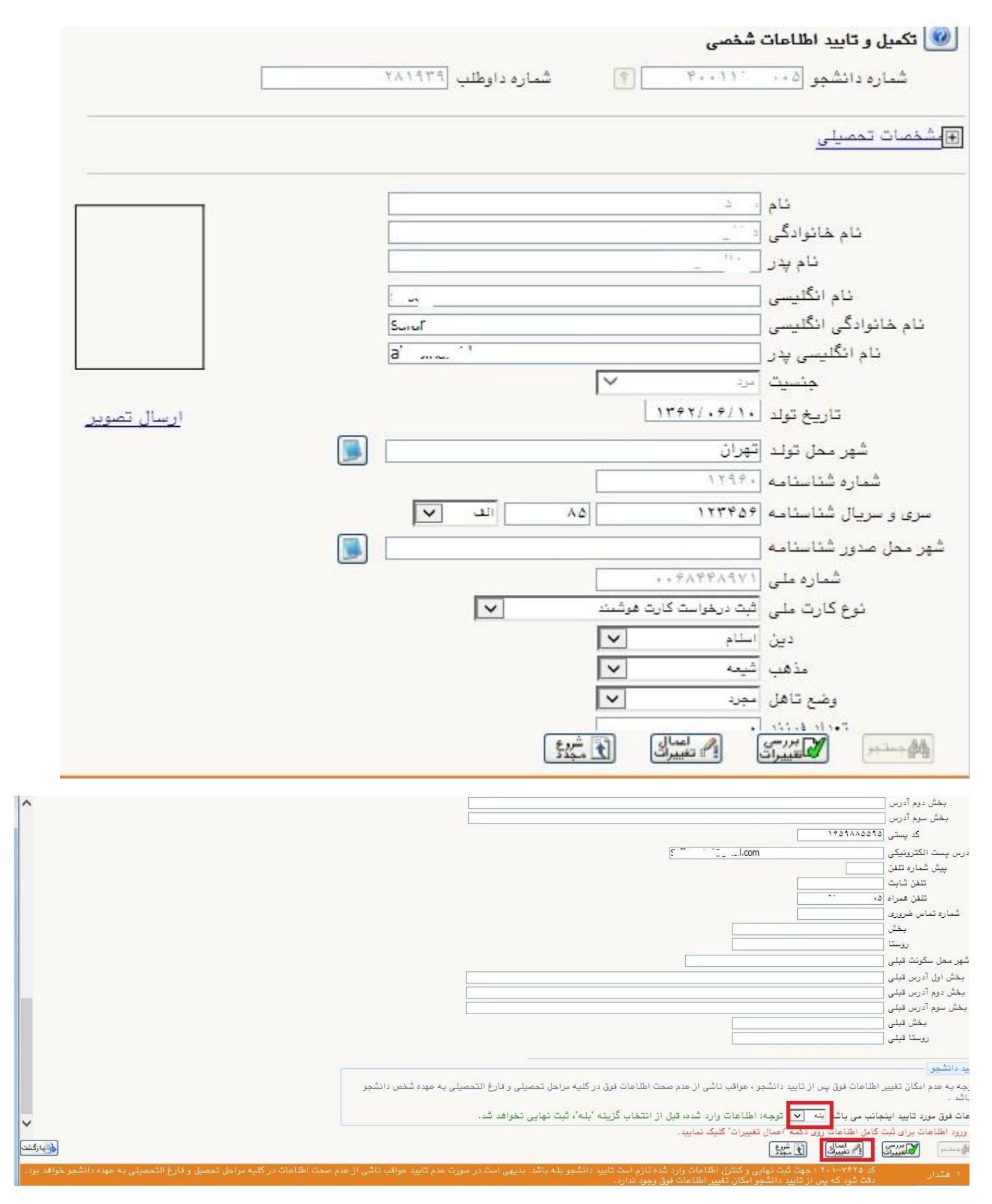

- در مرحله بعد بر روي اطالعات دانشجو قسمت دوم كليك نماييد و اطالعات خود را تكميل نماييد. براي وارد كردن گروه خوني زبان سيستم بايد انگليسي باشد در سامانه گلستان فقط با زدن كليد كنترل مي توانيد زبان سيستم را به

# انگليسي تغيير دهيد. در قسمت تعداد خواهران و برادران اگر خواهر نداريد عدد 0 را بزنيد. اگر تاييد دانشجو در پايان فرم را بله نزنيد بعد از اعمال تغييرات اطالعات شما ثبت نمي شود

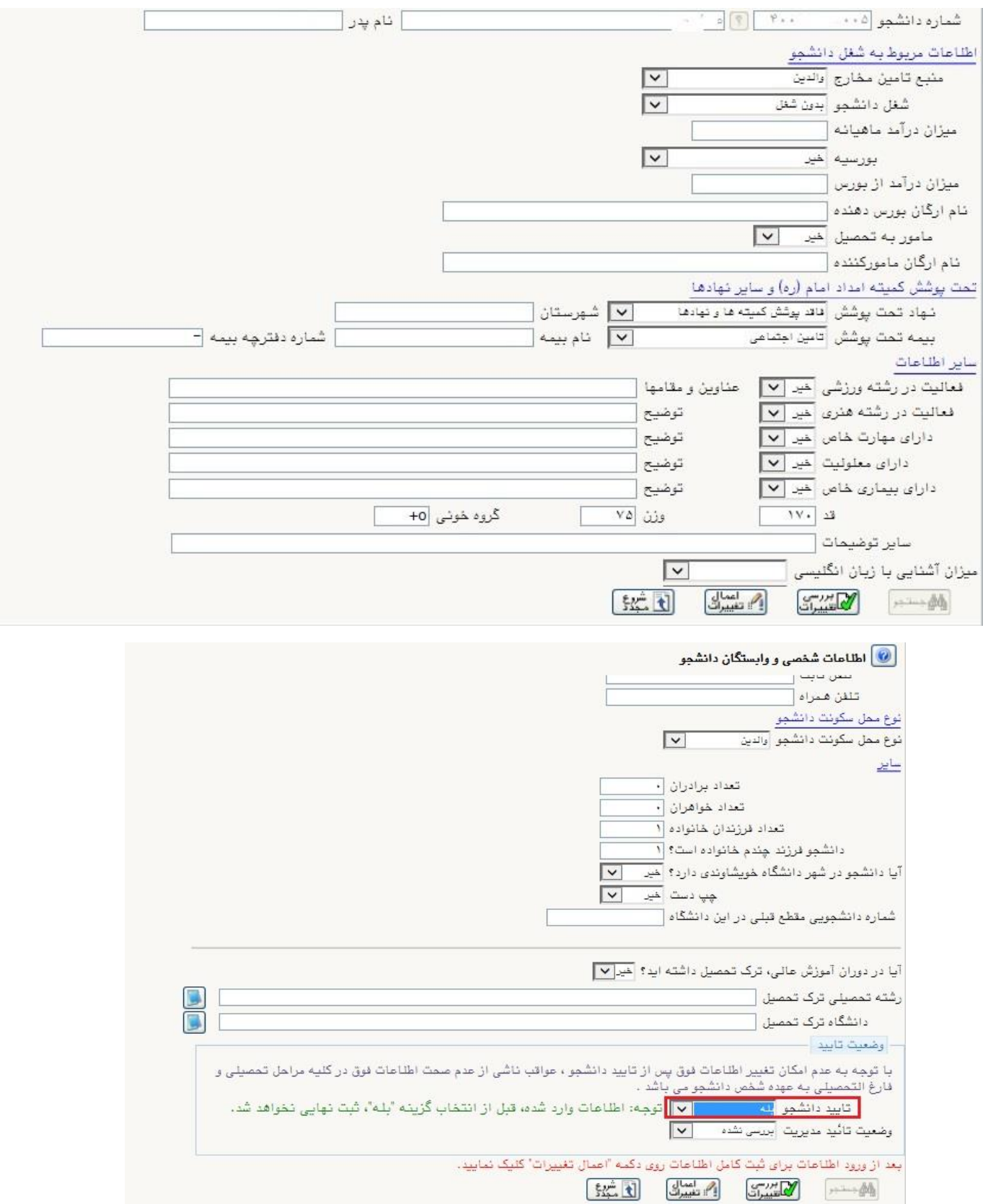

- در قسمت بايد كد رهگيري استعالم مدارك تحصيلي خود را وارد نماييد. بر روي ادرس وب سايت استعالم كليك نماييد مشخصات شناسنامه اي خود را دقيق وارد نماييد و منتظر دريافت كد پيگيري از طريق پيامك باشيد. سپس

كد رهگيري در اين قسمت وارد نماييد.

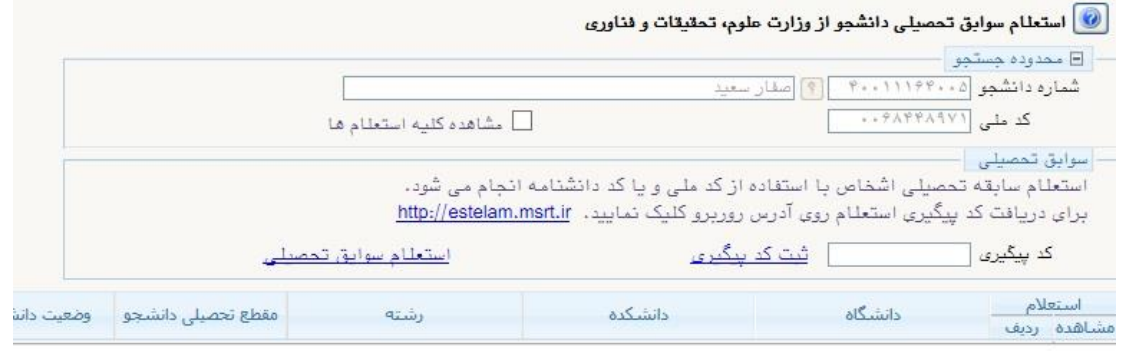

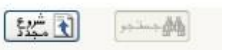

تذكر مهم : لطفا قبل از وارد كردن اطلاعات نكات مهم را در اين جا مطالعه فرماييد .

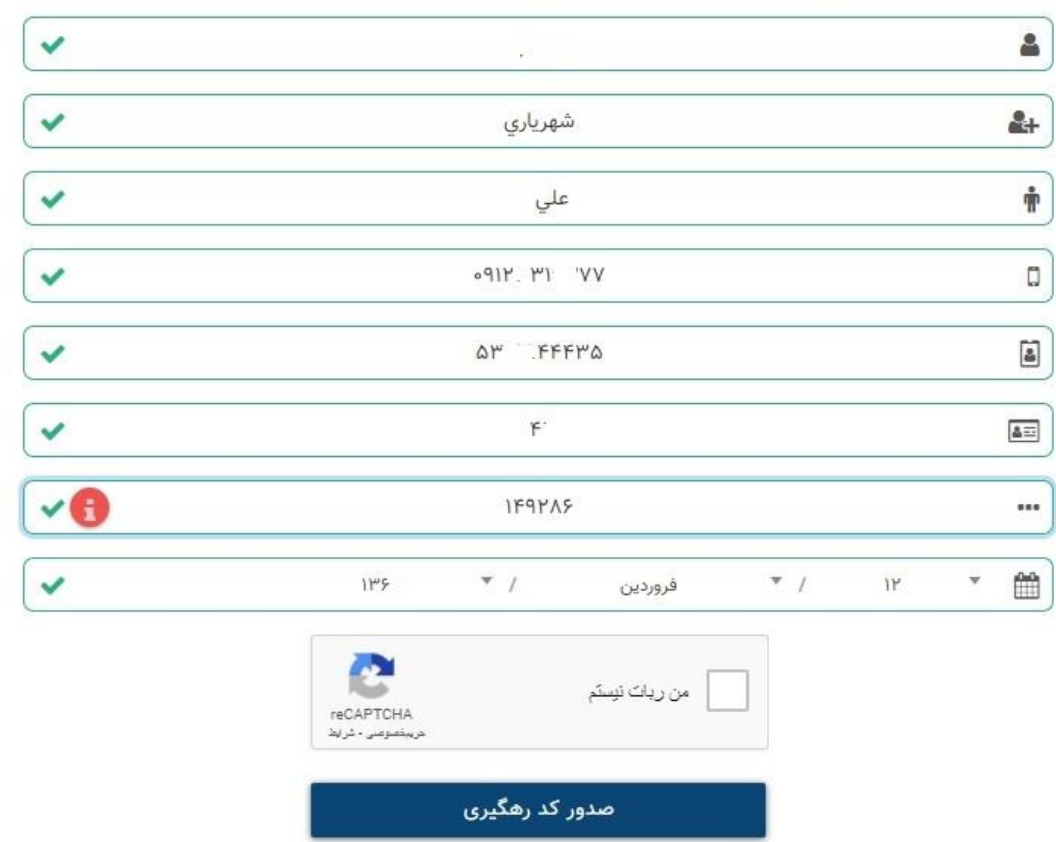

# - از طريق كليك بر روي استعالم مدرك تحصيلي مي توانيد مدارك تحصيلي قبلي خود را با تاريخ فارغ التحصيلي مشاهده نماييد.

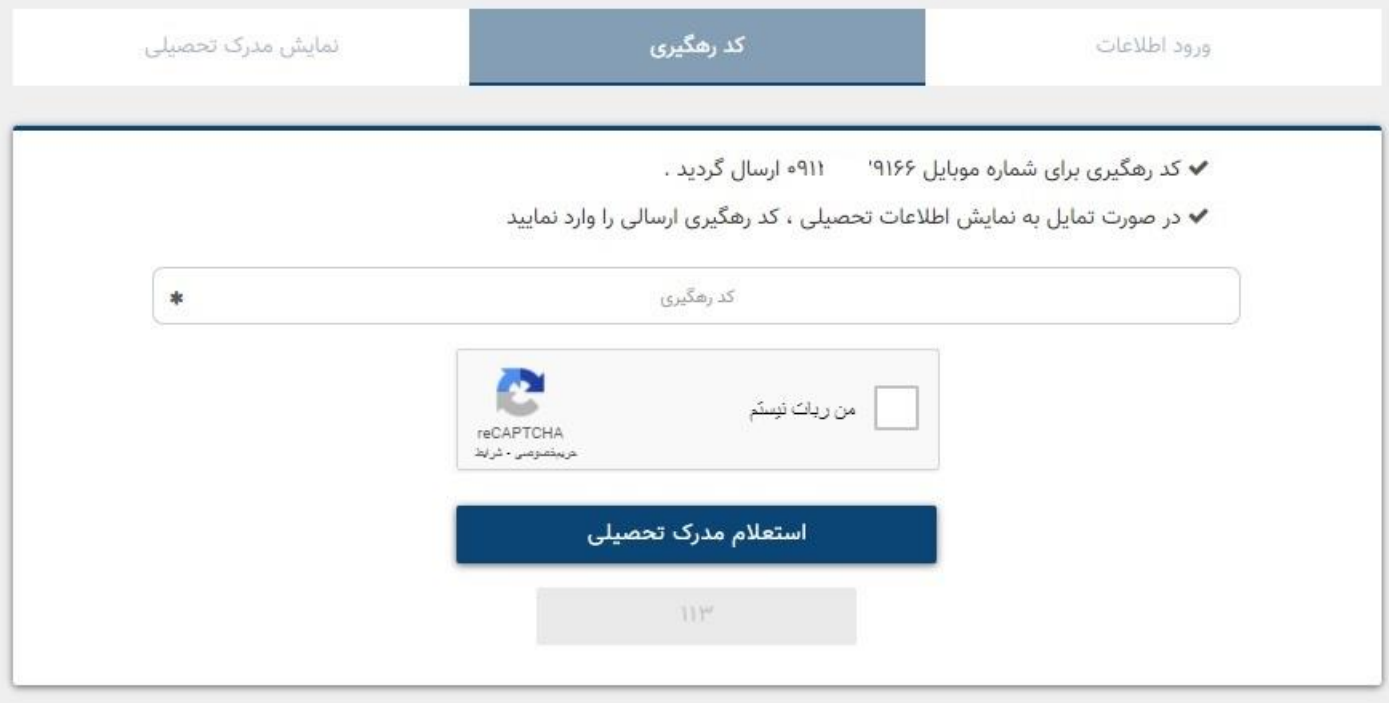

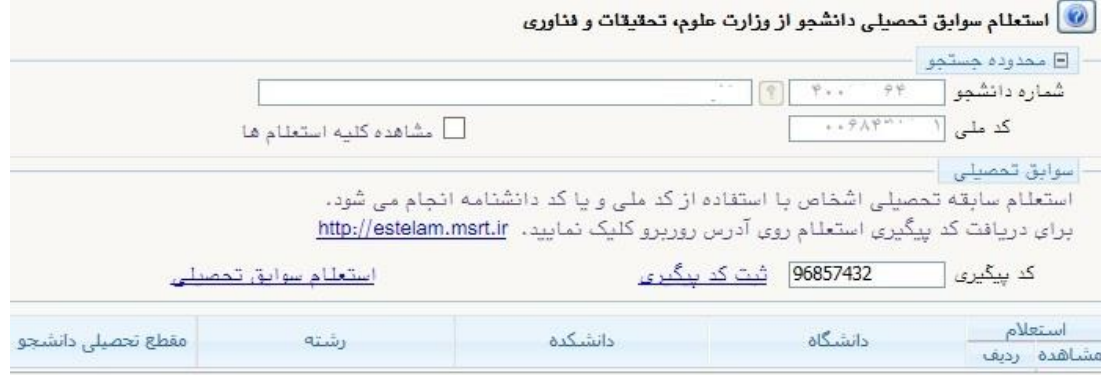

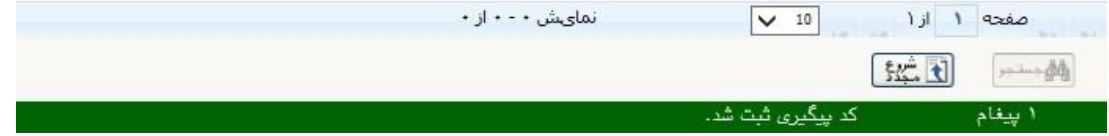

- در قسمت تحصيالت قبلي دانشجو اطالعات خود را بررسي و در صورت نياز ويرايش نماييد.

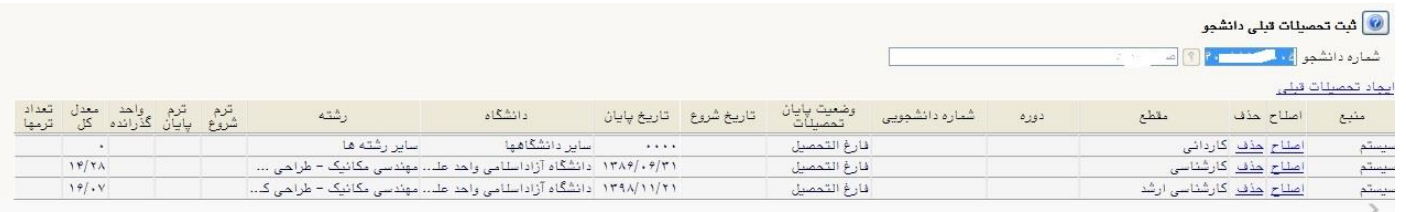

- در صورتي كه اطالعات ايثارگري داريد در اين قسمت بايد فيلدهاي خواسته شده را تكميل نماييد.

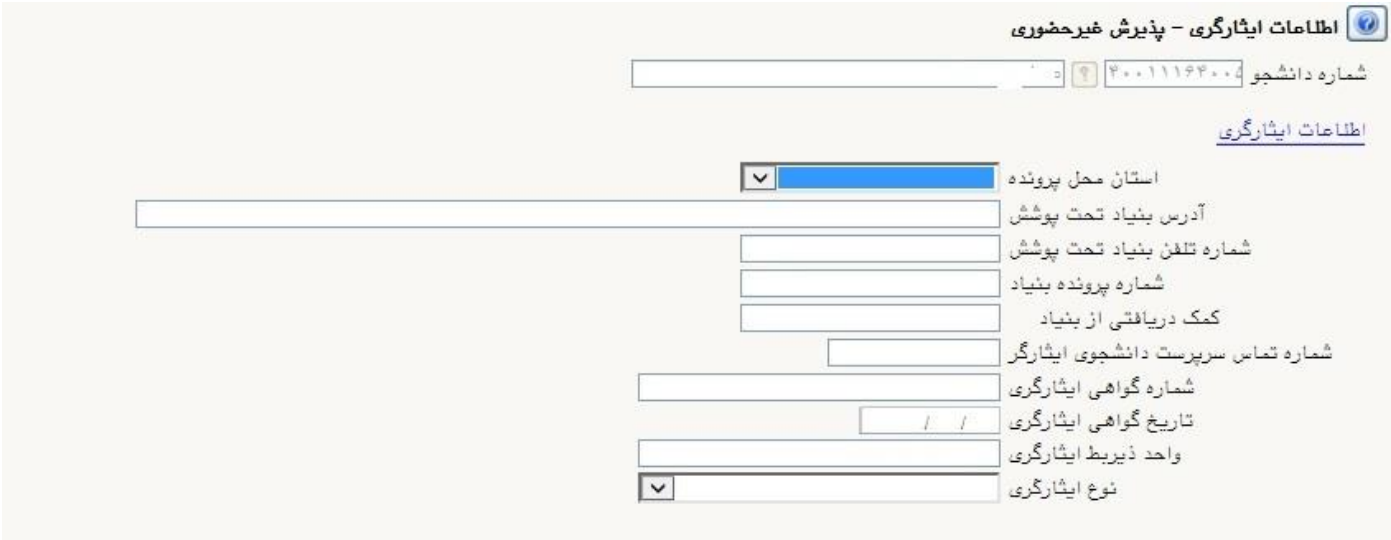

- در قسمت اطالعات شخصي و وابستگان بر روي اطالعات افراد خانواده كليك نماييد و اطالعات افراد خانواده را با توجه به فيلدها تكميل نماييد .

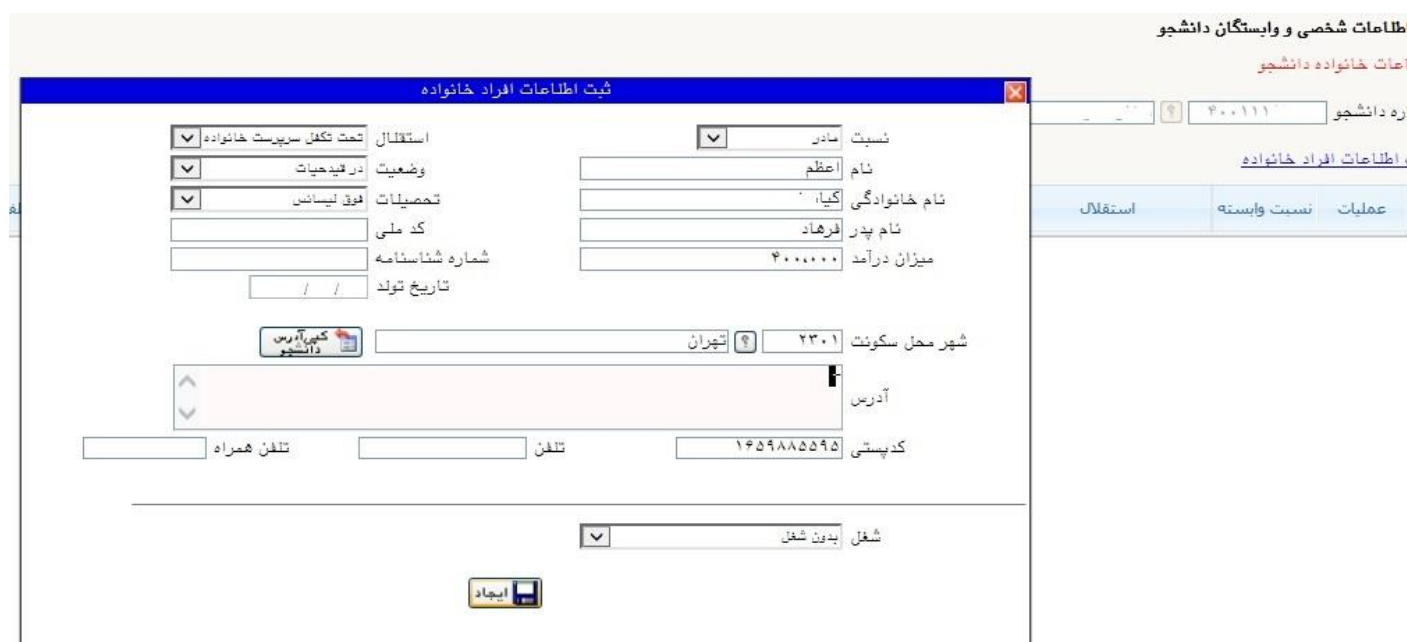

- بعد از ثبت اطالعات خانواده بايد در قسمت معرفين مشخصات اسامي 3 نفر را به عنوان معرف ثبت نماييد.

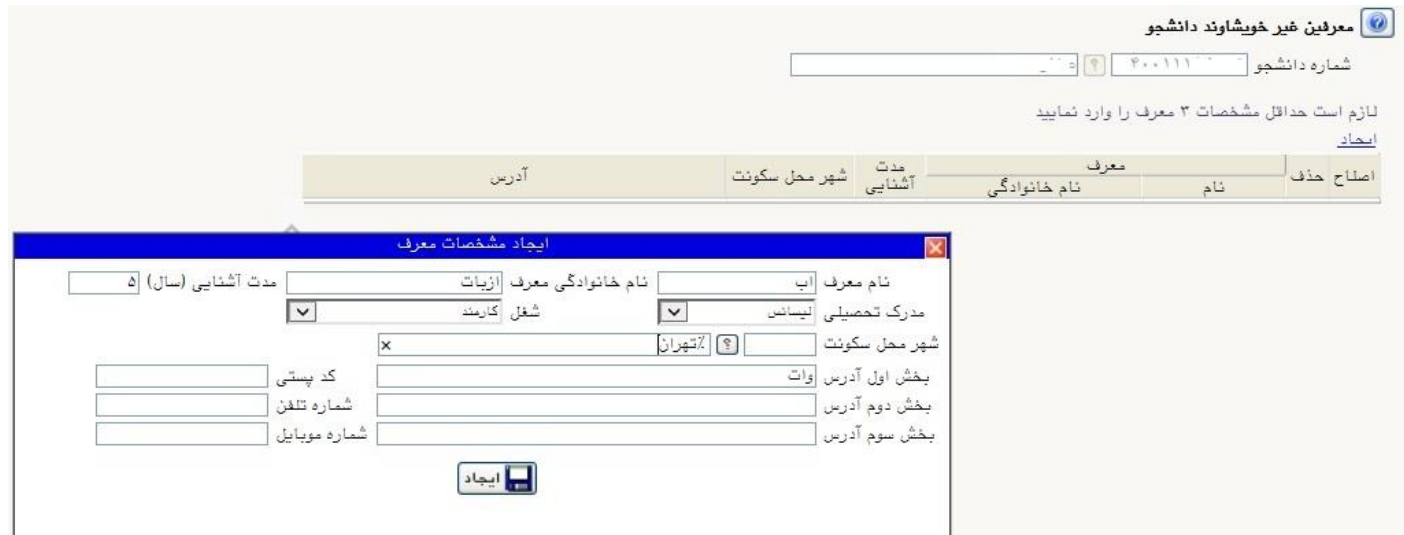

- در صورتي كه فعاليت هاي شغلي فرهنگي و اجتماعي داريد بايد در اين قسمت بر روي ايجاد كليك كرده و بعد از ثبت روي ايجاد كليك كنيد.

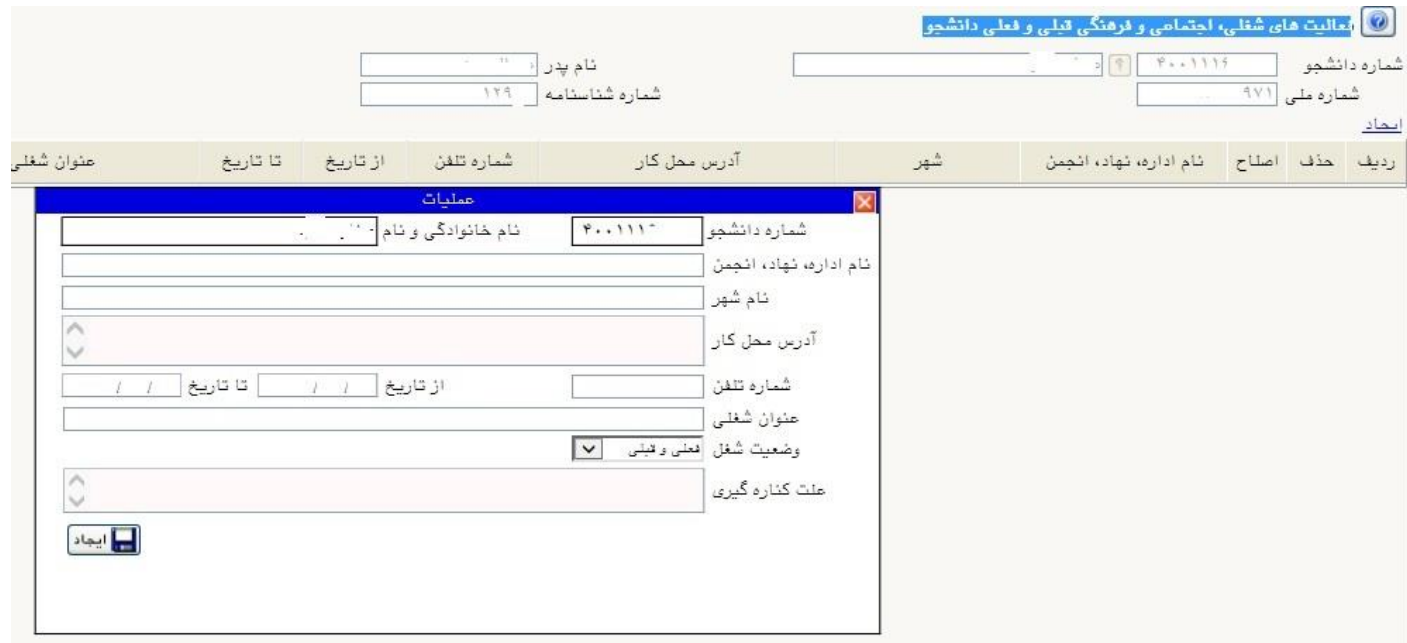

- در بند بعدي براي ثبت سفرهاي خارجي بايد بر روي ايجاد كليك كرده و اطالعات سفر خود را ثبت كنيد.

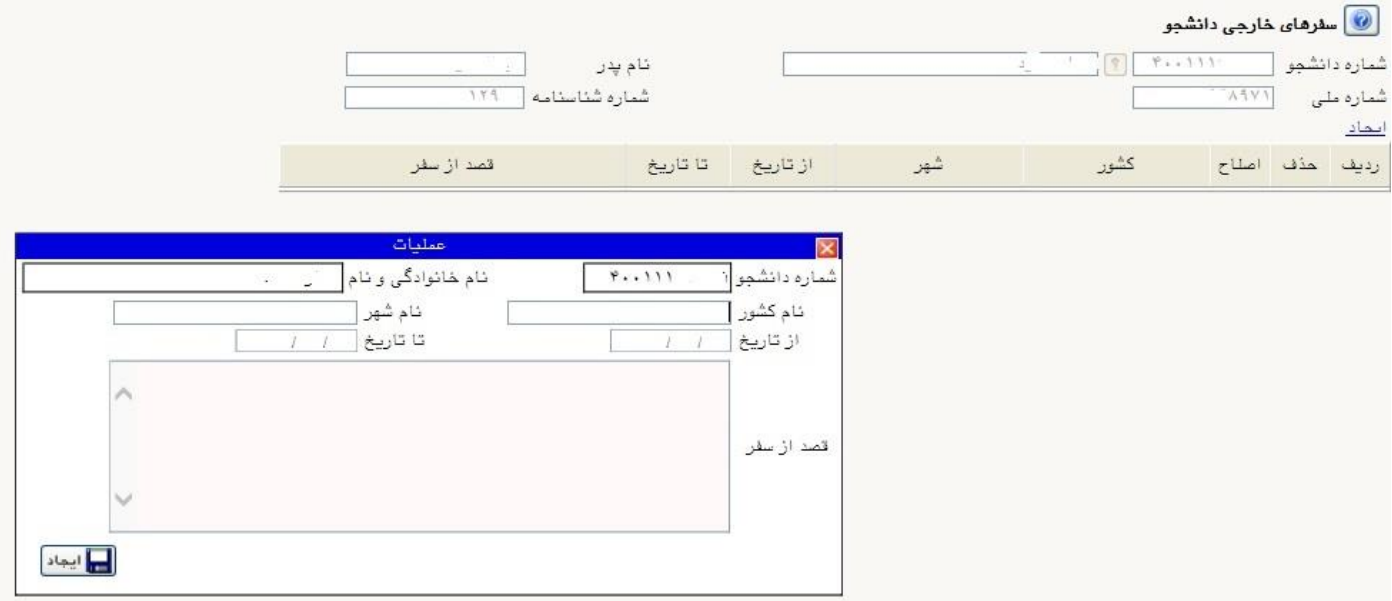

- فرم هاي اخذ تعهد را چاپ كنيد و امضا كنيد همچنين فرم هاي مورد نياز را دانلود كنيد و بعد از چاپ تكميل نماييد سپس در قسمت ارسال فايل مدارك فايل ها آپلود نماييد. جهت ارسال مدرك بر روي گزينه ارسال كليك فايل را از سيستم خود انتخاب كرده و بر روي اعمال تغييرات كليك كنيد.

A | x منوى كاربر | x لرم مفموس اخذ تعهد از پذيرفته شدگان رشته هاى مفتلف تعصيلى |

فرم تعهد فراغت از تحصیل دانشجویان ترم آخر دوره کارشناسی(دانشجویان سال آخر كه تا تاريخ ٣١/٠۶/١۴٠٠ فارغ التحصيل مي شوند)پذيرفته شده در آزمون ورودي تحصیلات تکمیلی (دوره های کارشناسی ارشد ناپیوسته داخل) سال ۱۴۰۰

#### رياست محترم دانشگاه سمنان

ر متولد سال ۱۳۶۲ با شماره شناسنامه ۱۲۹۶۰ صادره از -------- فرزند . بذيرفته شده در رشته مهندسي مكانيك-مكانيك جامدات- طراحي كاربردي آزمون ورودي اینجانب • 1 تحصیلات تکمیلی (دوره کارشناسی ارشد ناپیوسته داخل) سال **۱۴۰۰** بدین وسیله اعلام می دارد که داشتر بوده و و حداکثر تا تاریخ ۳۱/۰۶/۱۴۰۰ کامل فارغ التحصیل خواهم شد و تعهد می نمایم که گواهی فراغت از تحصیل خود را که مورد تایید شورای عالی آنقلاب فرهان و معاوری و یا وزارت بهداشت،درمان و آموزش پزشکی می باشد را حداکثر تا تاریخ ۳۰/۱۱/۱۴۰۰ از موسسه آموزش عالی محل فارغ التحصیلی اخذ و به اداره کل آموزش این موسسه آموزش عالی تحویل و رسید اخذ نمایم.

ضمناًاعلام مینمایم که تعداد واحدهای گذراندهشده اینجانب تا تاریخ ۱۲۹۹/۱۱/۳۰ جمعاً ---- واحد و معدل کل واحدهای مذکور بر مبنای ۰ تا ۲۰،---- می باشد. بدیهی است چنانچه تا تاریخ ۴۰/۱۱/۱۴۰۰ گواهي فراغت از تحصيل خود را كه مورد تاييد شوراي انقلاب فرهنگي،يا وزارت علوم،تحقيقات و فناوري و يا وزارت بهداشت،درمان و آموزش پزشكي مي باشد.مبني بر فارغ التحصيل شدن ۴۱/۰۶/۱۴۰ و تعداد کل واحدها و معدل درج شده در این برگ را به اداره کل آموزش این مورش عالی تحویل ننمایم،قبولی اینجانب «کان لم یکن» تلقی گردد و حـق هیچگونـه اعتراضي ندارم.

> تاريخ: ١٤٠١/٠۶/٠١  $\mathbb{E}$

 $\begin{tabular}{|c|c|c|c|c|} \hline & \multicolumn{3}{|c|}{\textbf{A4}} & \multicolumn{3}{|c|}{\textbf{Suk}} \\ \hline \multicolumn{3}{|c|}{\textbf{A4}} & \multicolumn{3}{|c|}{\textbf{Suk}} \\ \hline \multicolumn{3}{|c|}{\textbf{A6}} & \multicolumn{3}{|c|}{\textbf{Suk}} \\ \hline \multicolumn{3}{|c|}{\textbf{A6}} & \multicolumn{3}{|c|}{\textbf{Suk}} \\ \hline \multicolumn{3}{|c|}{\textbf{A6}} & \multicolumn{3}{|c|}{\textbf{$ 

 $\mathcal{F}$  and  $\mathcal{F}$ 

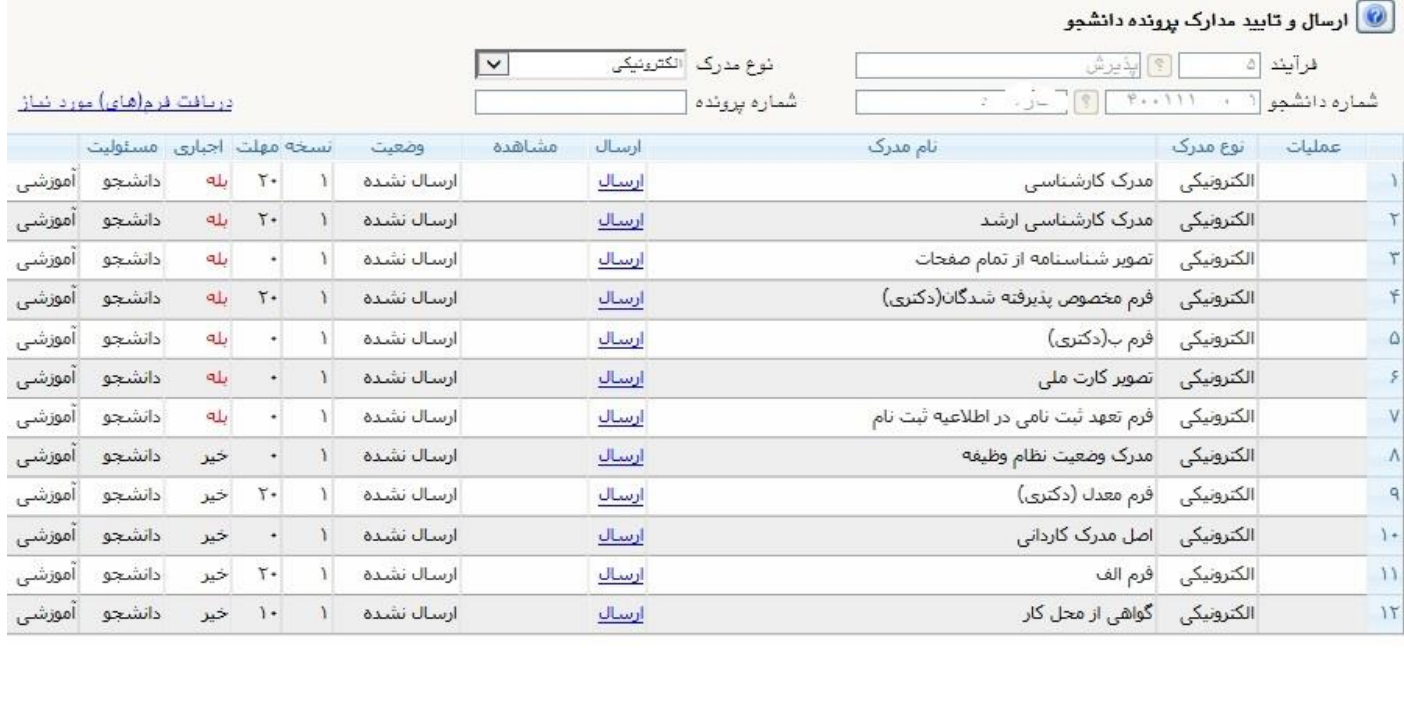

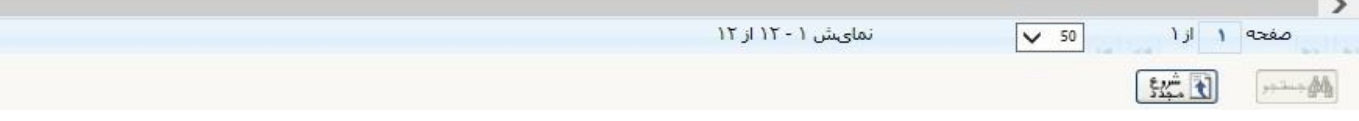

- در مرحله بعد براي پرداخت الكترونيكي هزينه جانبي بر روي آيكن بانك مركزي كليك كنيد تا به سايت بانك وصل شود و با اطالعات كارت بانكي خود هزينه را پرداخت نماييد.

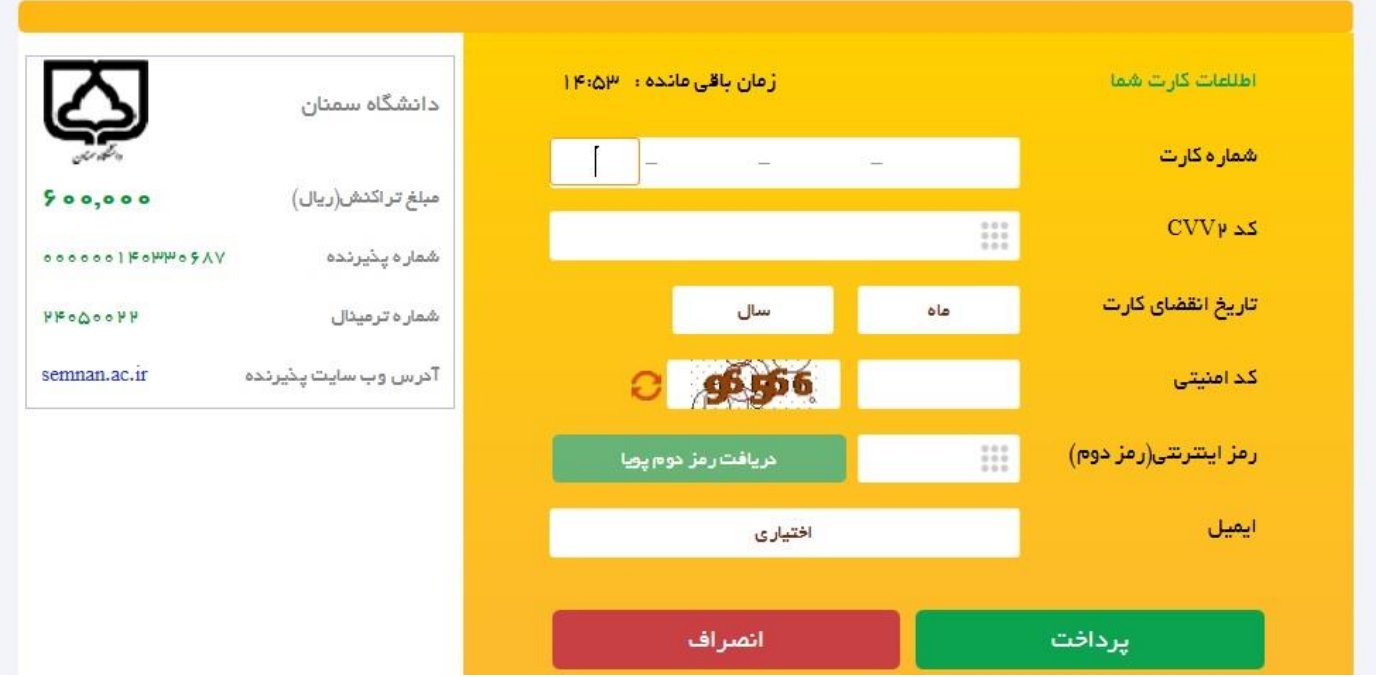

- بعد از پرداخت هزينه بايد مبلغ هزينه پرداخت شده تاكنون با مبلغ قابل پرداخت يكي باشد. اگر همه مراحل را به درستي تكميل شود با كليك بر روي اتمام پذيرش غيرحضوري و چاپ فرم مشخصات كامل ثبت نام شما تاييد مي گردد.